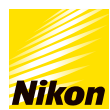

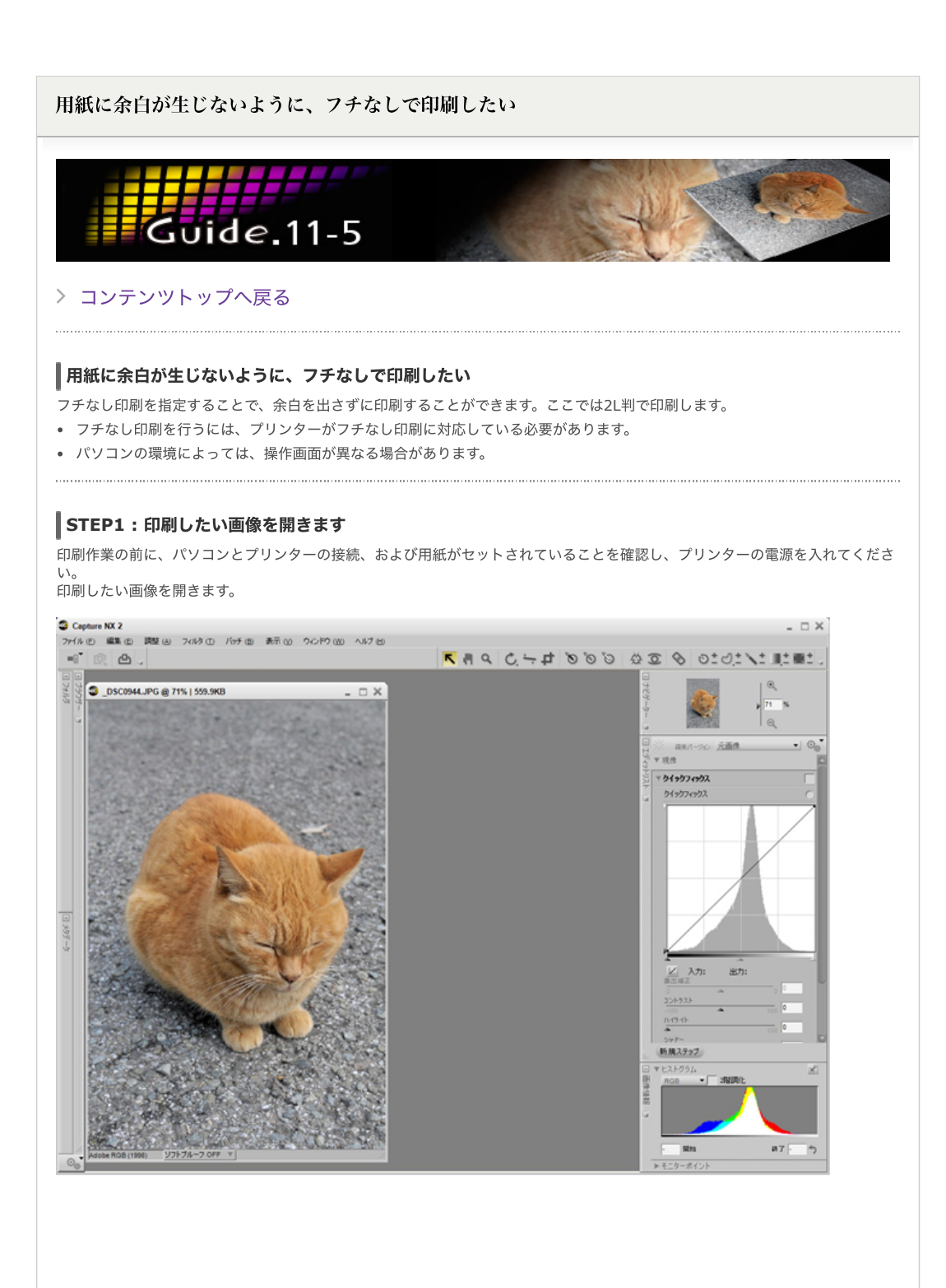

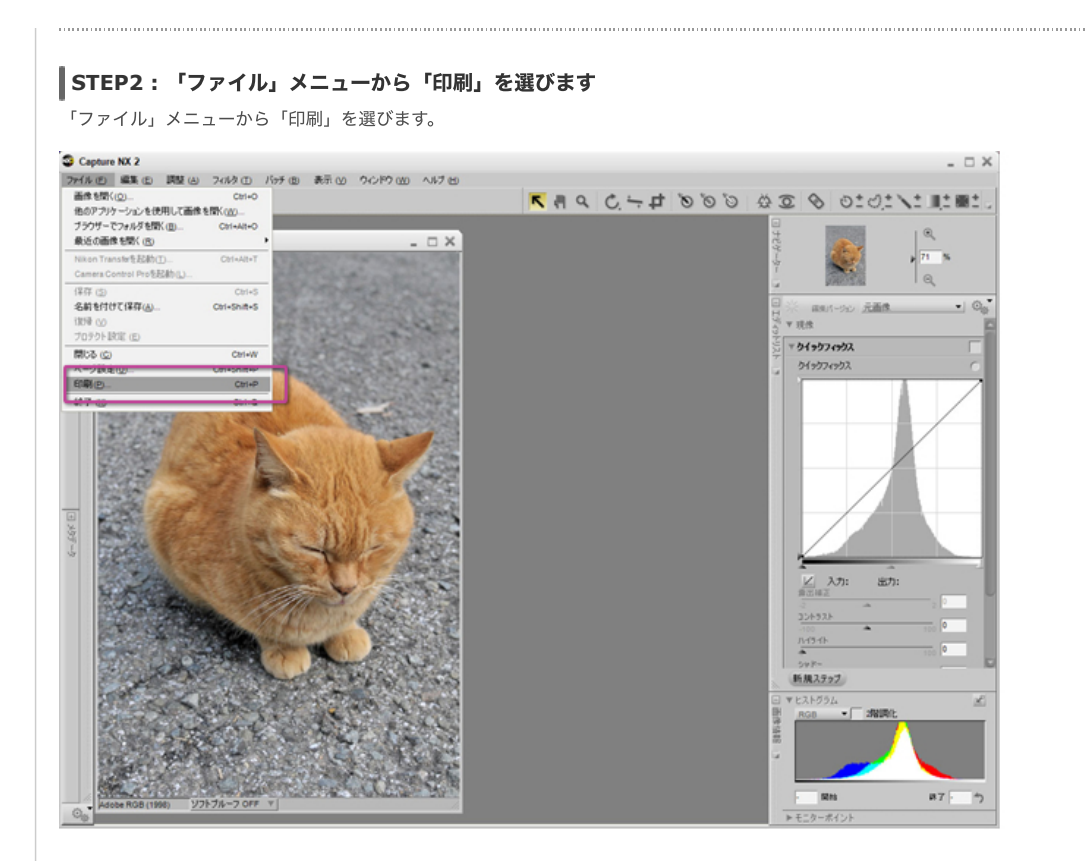

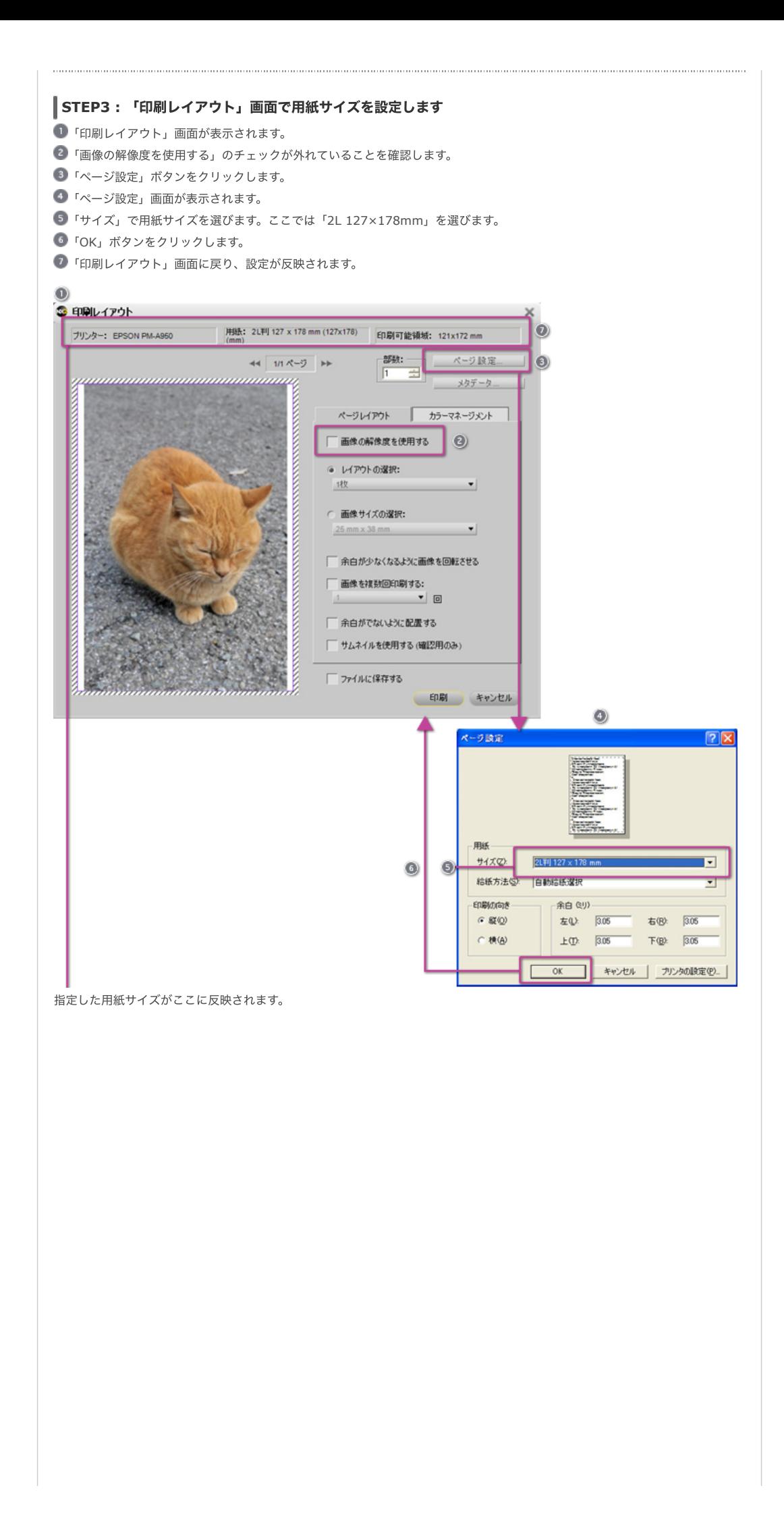

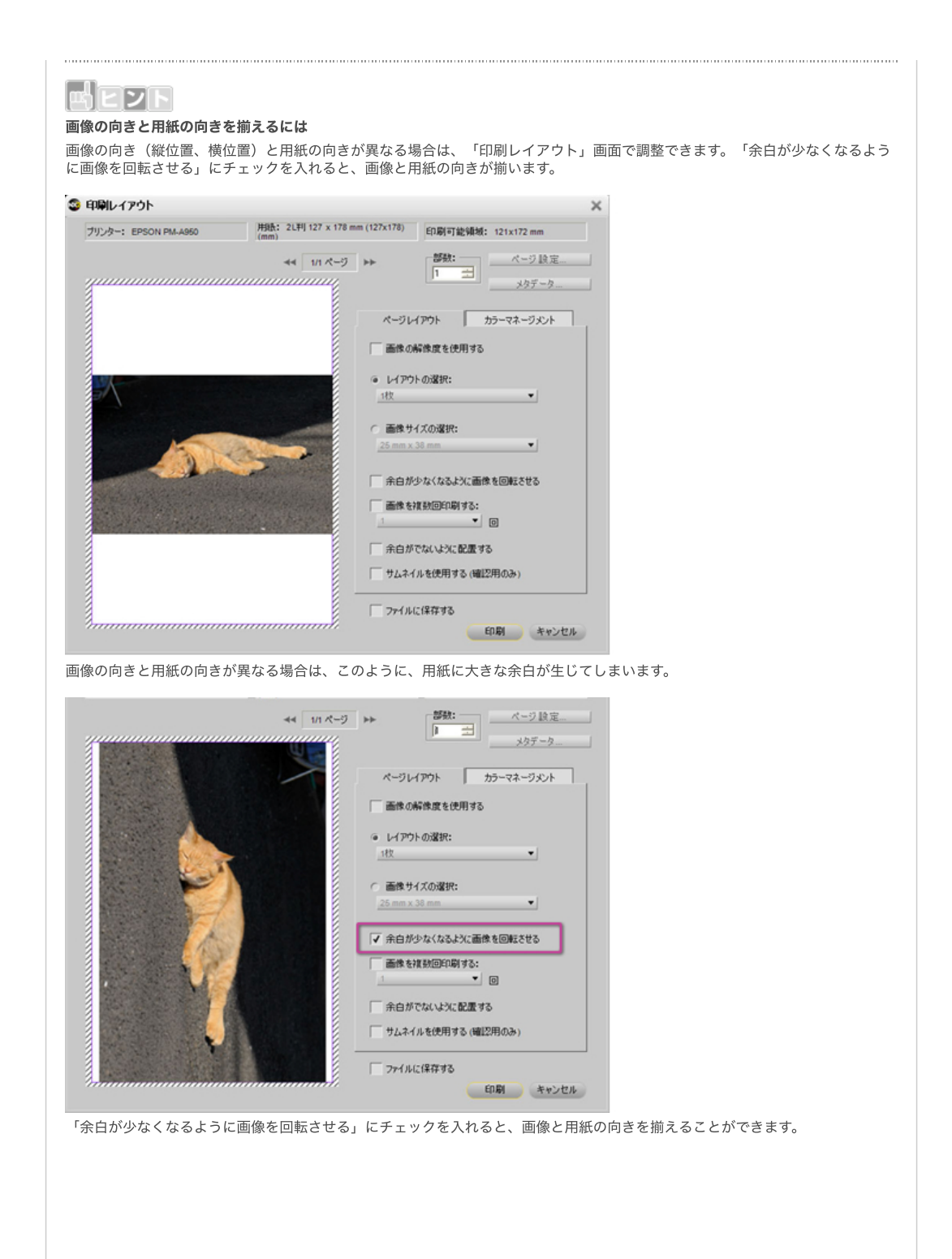

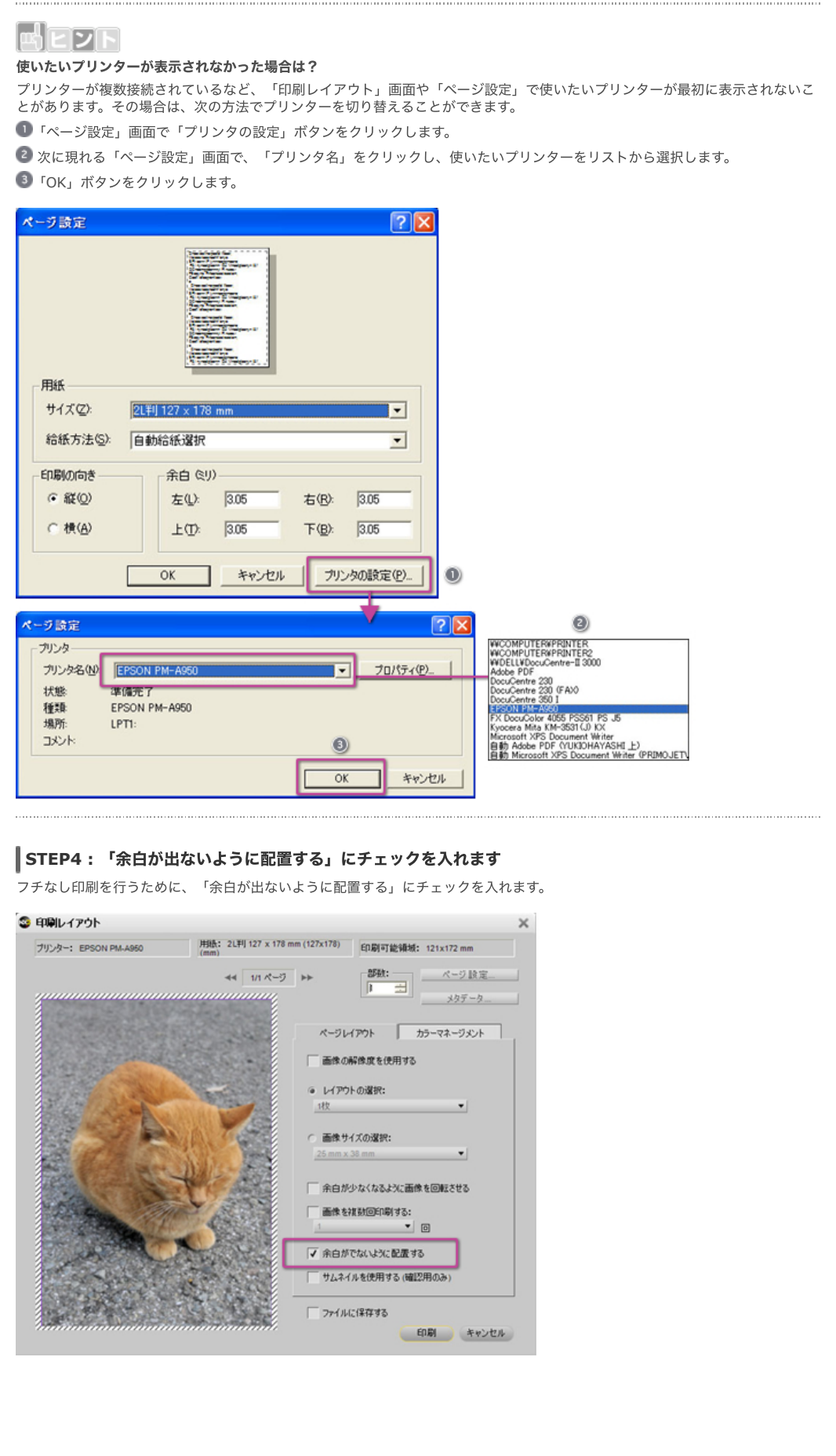

## **STEP5 :** 印刷します 1 印刷部数を確認します。 2 「印刷」ボタンをクリックします。  $\bigcirc$  「印刷」画面が表示されます。 「詳細設定」ボタンをクリックします。 5 プリンターの「印刷設定」画面が表示されたら「用紙設定」タブをクリックします。 「四辺フチなし」にチェックを⼊れます。 ■ 「OK」ボタンをクリックして「印刷」画面に戻ります。 ●「印刷」画面で「印刷」ボタンをクリックして、印刷を実行します。 ● 印刷実行中は「印刷進行中」画面が表示されます。 • フチなし印刷を行うと、画像の一部が切り取られた状態で印刷されます。 • プリンターのプロパティはプリンターによって違います。詳細については各プリンターの使用説明書等を参照してください。 ◎ 印刷レイアウト  $\times$ ブリンター: EPSON PM-A950 **部数:** 44 1/1 ページ → ページ設定  $\bullet$  $\overline{h}$ メタデータ ページレイアウト カラーマネージメント □画像の解像度を使用する ● レイアウトの選択: 我  $\overline{\phantom{a}}$ ○ 画像サイズの選択:  $\overline{\phantom{0}}$ 25 mm x 38 mm □ 余白が少なくなるように画像を回転させる 画像を複数回印刷する:  $\mathbf{v}$  [0] √ 余白がでないように配置する □ サムネイルを使用する (確認用のみ) □ ファイルに保存する  $\odot$ 印刷 キャンセル Θ м 著印刷 全般 | プリンタの選択 by DocuCentre 230 (FAX)<br>
blocuCentre 350 I<br>
FERSON PM-A950 FX DocuColor 4055 PSSE Kyocera Mita KM-3531 (J Microsoft XPS Document  $\vert$  < 状態 準備完了  $\bullet$ 詳細設定(R) 場所 カンタの検索(D). コメント ページ範囲 ○ すべて(L) 部数(C):  $\overline{1}$  $\overline{a}$ C 選択した部分(D) C 現在のページ(L) □部単位で印刷 C ページ指定(g): 「  $\frac{1}{2}$  $\frac{1}{2}$  $\frac{1}{2}$  $\frac{1}{2}$  $\bigcirc$   $\fbox{f(R)}$ キャンセ 通用(  $\circ$ ● 印刷設定  $\sqrt{2}$ ◎ 基本設定 ◎ 用紙設定 3 レイアウト ※ 2-1のティ 給紙方法(S) 2L判 127 x 178 mm<br>四辺フチなし(標準) 血結合循環  $\ddot{\phantom{0}}$  $\odot$ ■図辺フチなし(M) 「はみ出し量設定(K) 用紙サイズで П 2L判 127 x 178 mm  $\check{}$ ⊨ 印刷部数 #F数(Φ 1  $\hat{\mathbf{v}}$ 印印印 □部単位で印刷① □逆順印刷①  $\odot$ 印刷方向 印刷進行中  $@$  at (P) D横(E) □180度回転(R) 画像: 1  $\mathcal{N}$ -ジ: 1 部数: 1 ファイン マニュアル色補正 マイクロウィーフ オフ キャンセル 双方向印刷: オン 印刷中 印刷中 Version 6.52  $\odot$ キャンセル | ヘルプ  $\overline{\circ}$

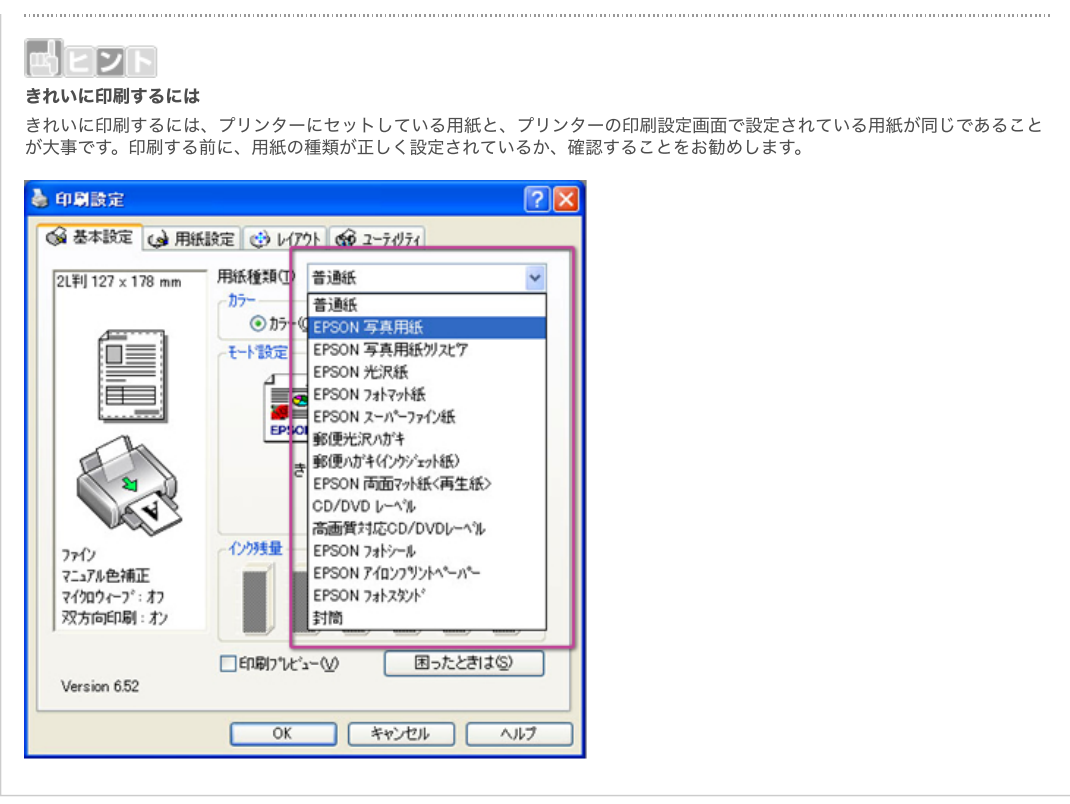

[コンテンツトップへ戻る](https://www.nikon-image.com/enjoy/phototech/capturenx2/)

※掲載している情報は、コンテンツ公開当時のものです。

株式会社 ニコン 映像事業部 <sub>株式会社</sub> ニコン イメージング ジャパン

© 2019 Nikon Corporation / Nikon Imaging Japan Inc.